# e-JSSNT

# Instruction for Web Submission

using J-STAGE3 / ScholarOne Manuscript system

for ISSS-8 Proceedings

## **Submit a New Manuscript**

#### (1) Preparation of manuscript files

Please refer to the "Instruction for manuscript preparation" at our web site (<a href="http://www.sssj.org/ejssnt/Manu\_Prep.htm">http://www.sssj.org/ejssnt/Manu\_Prep.htm</a>) for details. The total file size must be less than 50MB.

#### (2) Login to the web system

Please visit the site "<a href="http://mc.manuscriptcentral.com/ejssnt">http://mc.manuscriptcentral.com/ejssnt</a>" with your web browser. The "pop-up block" function should be turned off at this site.

Please create your account first, if you have never logged in before.

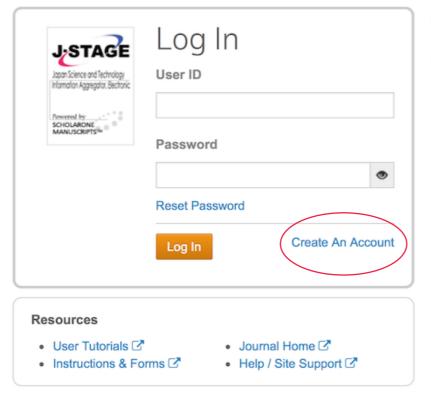

Welcome to the submission site for

e-Journal of Surface Science and

#### Nanotechnology

- . To Log In, enter your User ID and Password, then click Log In.
- If you are unsure about whether or not you have an account, or have forgotten your password, click Reset Password link.
   You will be navigated to the other page. Enter your E-Mail address and click Send Reset Link, and you will receive an email.
   Then, set your new password by following the instructions in the message.
- If you do not have an account, click on the Create An Account link.

#### (3) Submission process

After choose "Author"

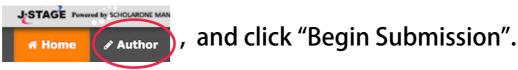

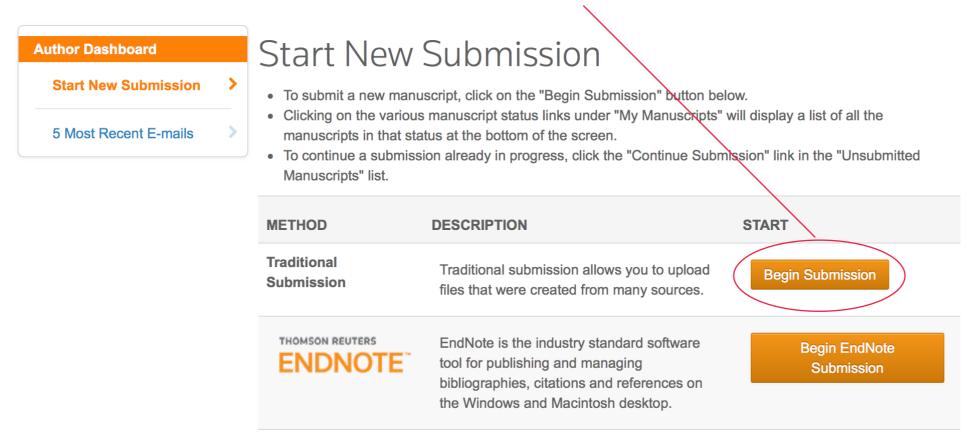

In case that you want to resume the submission process saved before, click "Continue" at the corresponding item.

You can save the status at any following step 1-7 and resume the process when you visit the site later.

| CONTINUE | ID                          | TITLE                        | CREATED     | DELETE |
|----------|-----------------------------|------------------------------|-------------|--------|
| Continue | Draft (EJSSNT-2017-0040.R1) | Sample Title View Submission | 09-Aug-2017 | Delete |

## (3) Submission process (continued)

There are 7 steps before you complete the submission.

## Step 1

Select "Conference paper", and Title and Abstract boxes will appear.

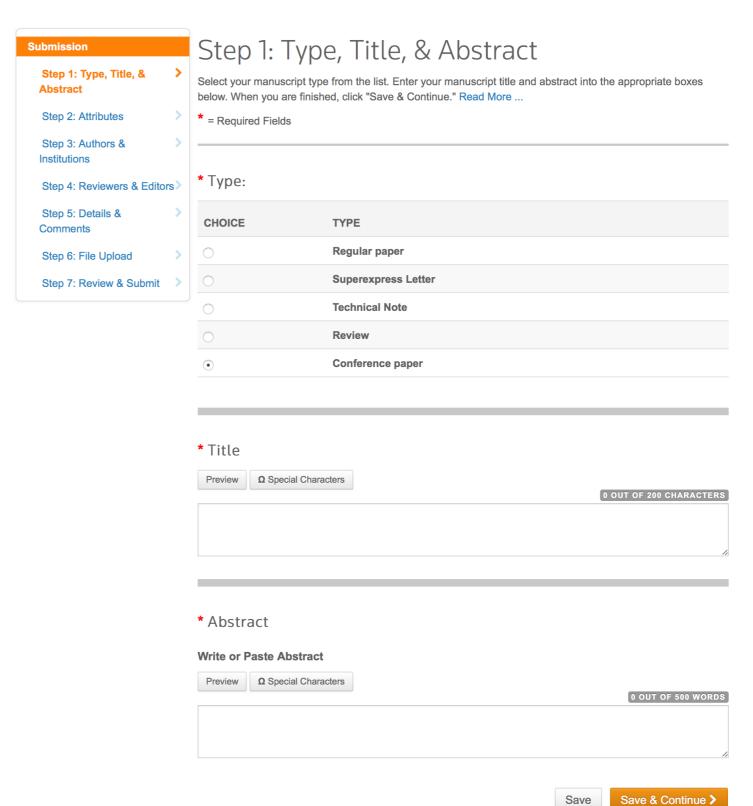

## **Step 2** Give at least 3 keywords, select the conference name and category.

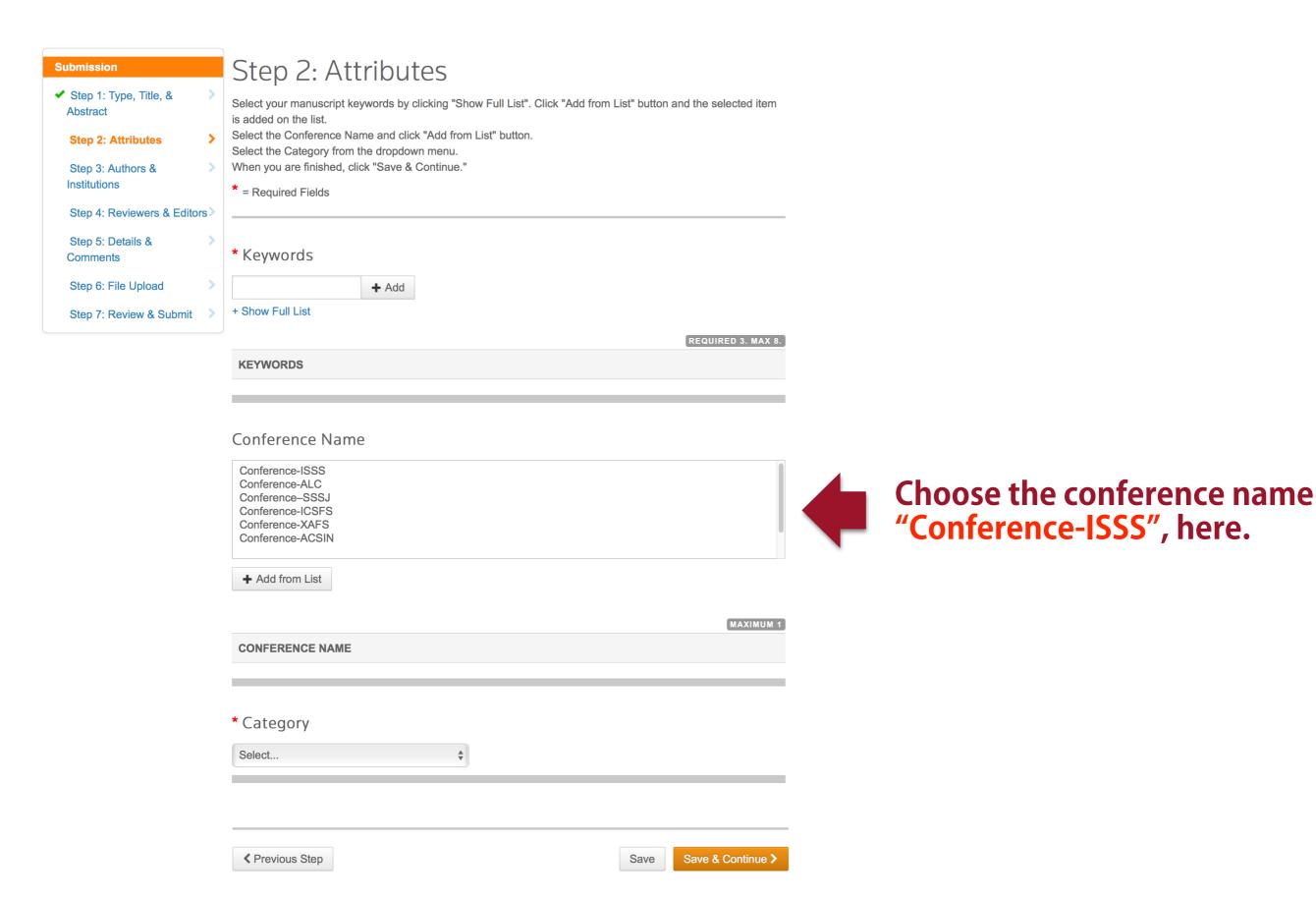

## **Step 3** You can add your co-authors here.

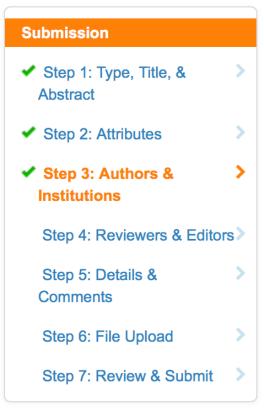

# Step 3: Authors & Institutions

Enter your co-author's email address in the box of "Find using Author's email address" below, then click "Search".

If the search result is returned, click "Add Author" to add him/her on the Author list.

If the search result is not returned, a message will appear above the box of "Find using Author's email address". Click "create a new co-author." in the message and the screen to enter your co-author's information will be displayed. Then, fill in the fields and click "Add Created Author" to add him/her on the Author list.

\* = Required Fields

#### **Authors**

\* Selected Authors

✓ Previous Step

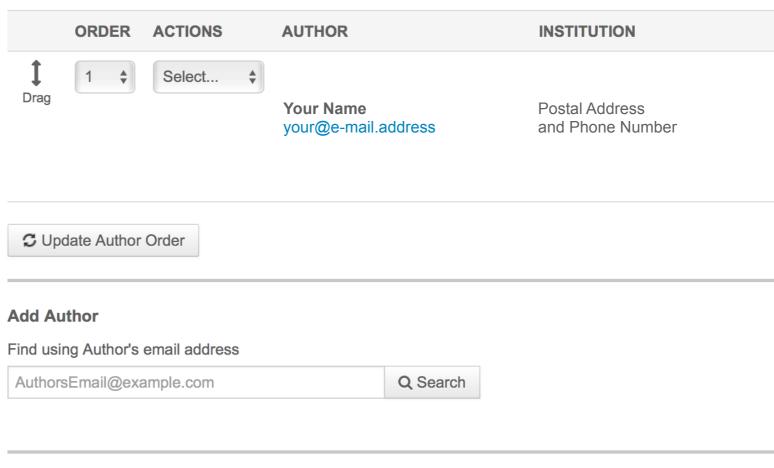

Save & Continue >

Save

## **Step 4** You can enter the list of preferred/non-preferred reviewers.

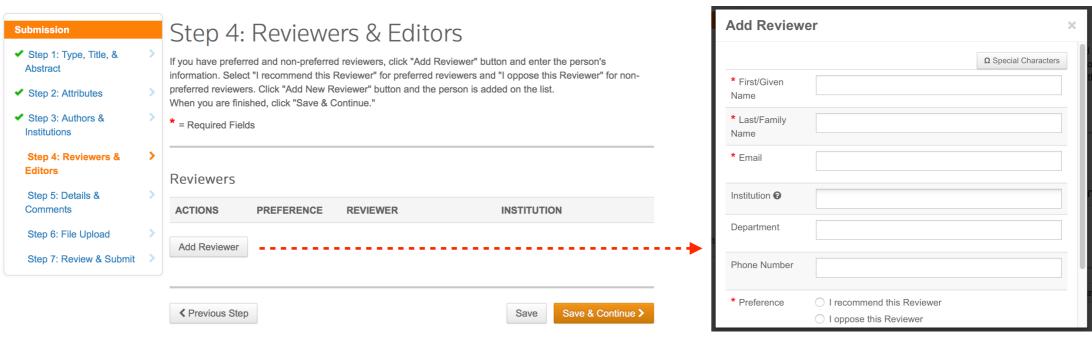

## **Step 5** You NEED NOT write a cover letter. **INSTEAD** give your "Presentation Number".

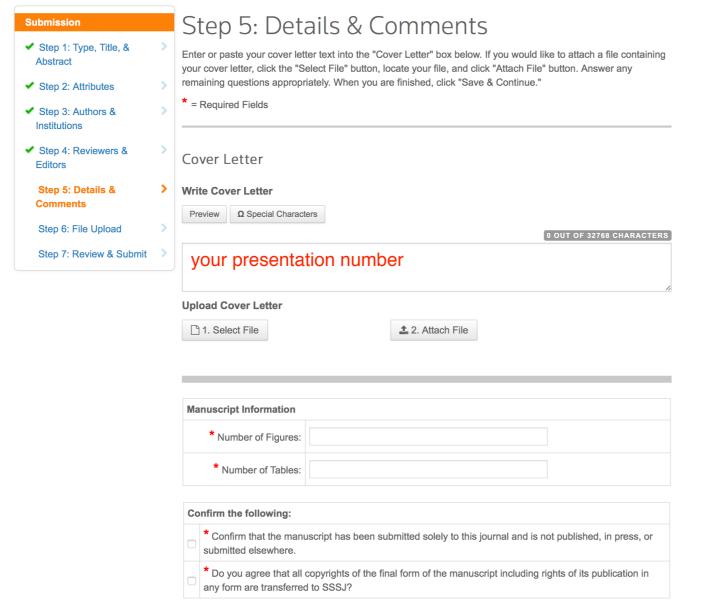

These items are indispensable.

Step 6 Click "Select File ..." and select the file(s) on your PC. Next, choose the "File Designation" for each file from (1) Manuscript text, (2) Table, (3) Figure, (4) Electronic Appendix and (5) Reply to comments, and click "Upload Selected Files".

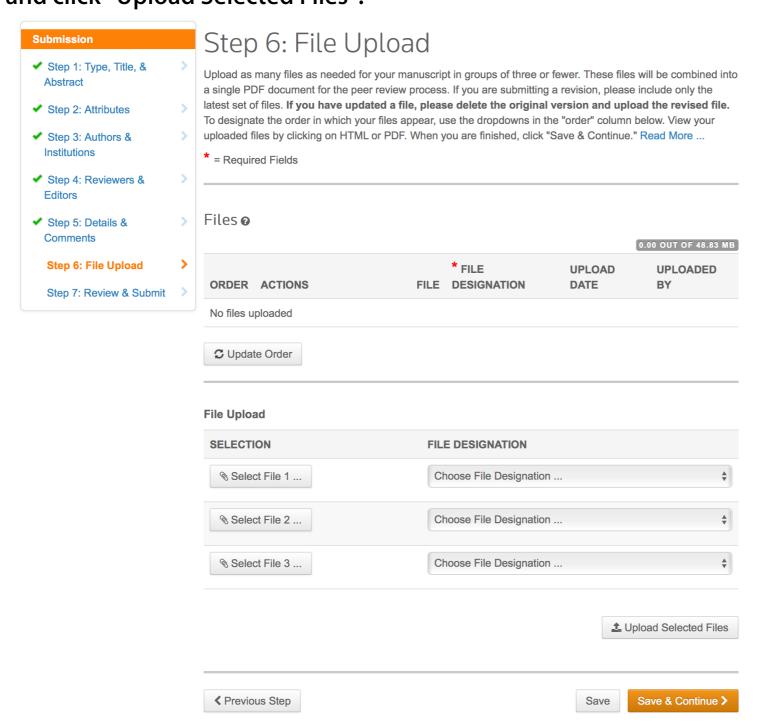

Step 7 The status of each step (1-6) can be checked here.

View the HTML and PDF proofs for the reviewing process converted from the uploaded file(s).

After all the checks are passed, you can complete the submission by clicking "Submit"

# **View Decision / Submit a Revised Manuscript**

## (1) Login to the web system

Please visit the site "<a href="http://mc.manuscriptcentral.com/ejssnt">http://mc.manuscriptcentral.com/ejssnt</a>" with your web browser. The "pop-up block" function should be turned off at this site.

(2) Click "Manuscripts with Decisions" and find your manuscript title listed below.

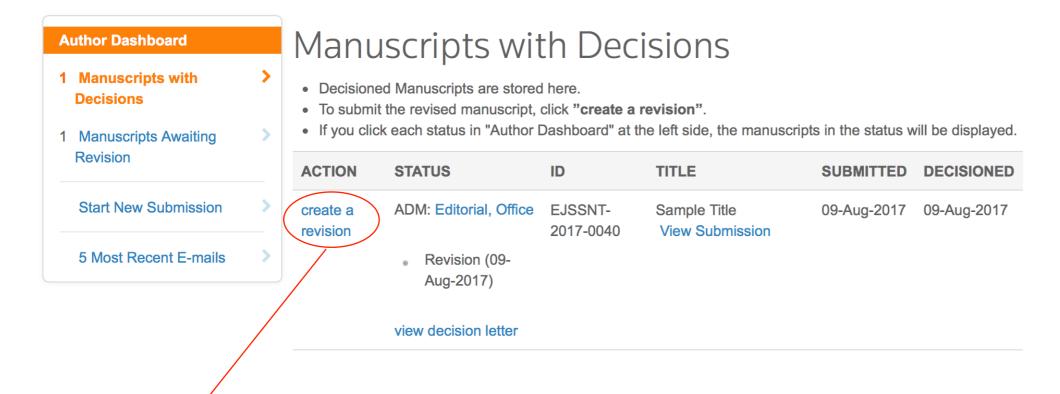

Click "Create a Revision", and start the process as is the case with the new submission. Please be careful in the file-upload stage not to mistake the old manuscript for the revised one.